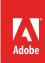

# Use Lightroom CC with Adobe Photoshop CC

Lightroom is a powerful service for editing your photos, organizing them into albums, and sharing them with others. Open photos in Photoshop from Lightroom to perform advanced editing or retouching such as creating composites by combining parts of multiple photos into one, adding graphics or text, or using your photos in other creative projects. (**Figure 1**).

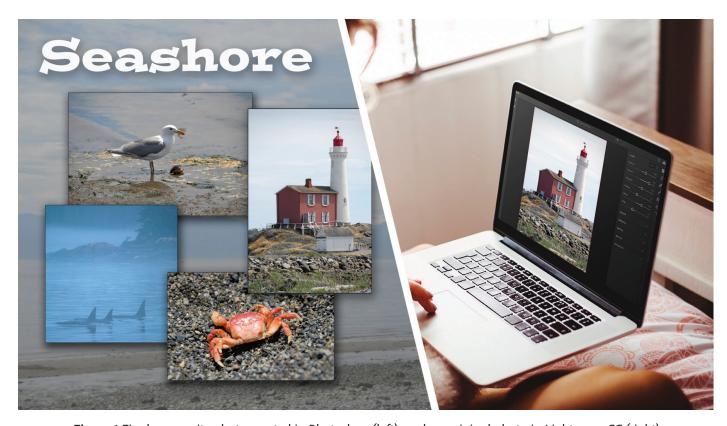

Figure 1 Final composite photo created in Photoshop (left), and an original photo in Lightroom CC (right)

Lightroom CC and Photoshop are a great combination for students who love photography. Lightroom is where you'll organize, share, and adjust your photos so they look their best. Photoshop is where you'll add further edits to your photos – like combining photos, removing flaws, moving objects, applying Photoshop filters, adding text, and more.

In this guide, you'll learn how to pass your photos from Lightroom CC to Photoshop to take advantage of Photoshop's editing tools in addition to adjustments you make in Lightroom. Then save your photos from Photoshop back to Lightroom to keep track of all your photos in one place.

#### **Open Lightroom CC photos in Photoshop**

Open your Lightroom CC-edited photo in Photoshop to combine it with other images or graphics, retouch parts of the image, remove unwanted elements, apply text, or other advanced edits. When you save your work in Photoshop, the updated image automatically appears in Lightroom CC, and your original version is saved (**Figure 2**).

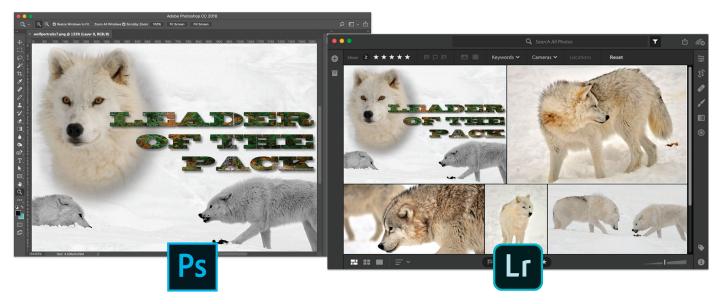

**Figure 2** Composite image in Photoshop (left), and saved version in Lighroom CC (right)

Here are a few ways that you can transform your Lightroom CC images in Photoshop:

- Remove and move objects in your photos with Photoshop How often have you shot a great photo, only to realize that there's something or someone you didn't mean to capture in your photo? Fortunately, Photoshop includes sophisticated editing tools like the Magic Wand Tool, the Clone Stamp Tool, the Healing Brush Tool, and more (Figure 3).
- Combine images in Photoshop Make compelling images by merging multiple photos into one. Create a a blended composite photo, a photo collage, or add texture on top of a photo in Photoshop.
- Apply filters to a photo in Photoshop Photoshop offers many filters for adding creative and special effects, including art filters, a gallery of blur filters, and effects filters like Liquify. When you're feeling creative, try taking a photo from Lightroom to Photoshop to add layer styles, colorize, warp, and more.
- Add text to a photo in Photoshop Imagine your photo combined with text as a party invitation, a wedding announcement, or an inspirational image for your social media posts. Take your photos from Lightroom to Photoshop and back again to add and edit text.

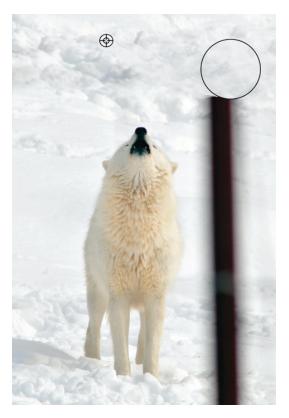

Figure 3 Using the Clone Stamp Tool in Photoshop

## To open an image in Photoshop from Lightroom CC:

- Open Lightroom CC and choose a photo that you want to edit in Photoshop.
- Right-click on the photo and in the context menu that opens, choose Edit in Photoshop (Figure 4).
  - A dialog box appears giving step-by-step instructions about how to proceed when opening a photo in Photoshop (**Figure 5**).
- Review the dialog box instructions and when you're ready click Continue.
  - Photoshop launches and the image is open in the workspace (**Figure 6**). Be sure to leave Lightroom CC open while you're working in Photoshop.

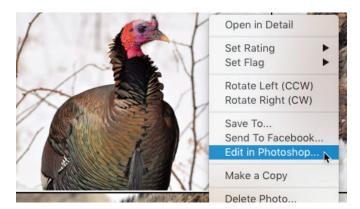

Figure 4 Right-click to show Lightroom CC context menu

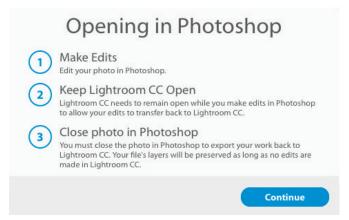

Figure 5 Opening in Photoshop dialog box

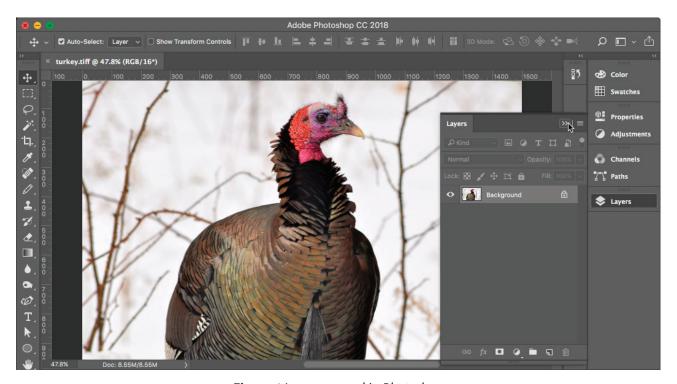

Figure 6 Image opened in Photoshop

- 4. Apply some edits to the image. When you're happy with the changes, save and close the photo in Photoshop. Your photograph is updated in Lightroom CC and is saved as a new version (**Figure 7**).
- 5. Click the Photo Stack icon in the upper right of the photo.

The filmstrip opens at the bottom of the workspace displaying two different versions: the original and the Photoshop-edited image.

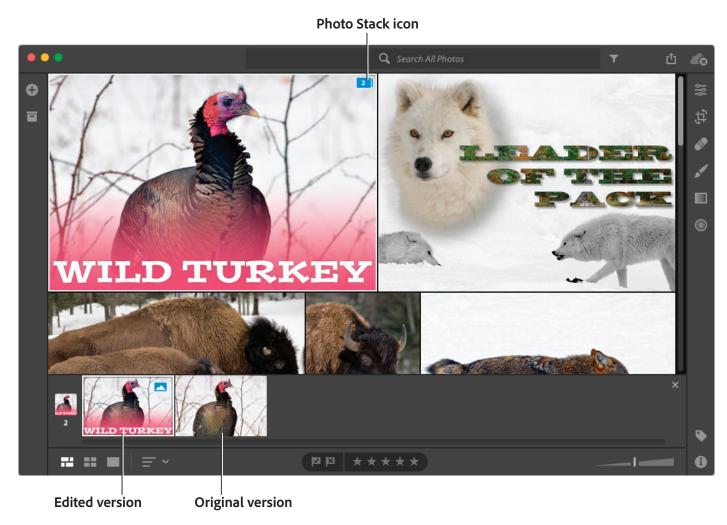

Figure 7 Image saved back to Lightroom CC

## **Open Lightroom CC photos from Photoshop**

There are two quick and easy ways to access your Lightroom CC library from within Photoshop, either from the Start Screen or by using keyboard shortcuts.

#### To access Lightroom CC photos from the Start Screen:

- 1. Start Photoshop.
- 2. On the Start Screen, click the **LR PHOTOS** tab on the left-hand side.

Your Lightroom CC photos and albums are available for browsing (Figure 8).

#### **Lightroom Photos tab**

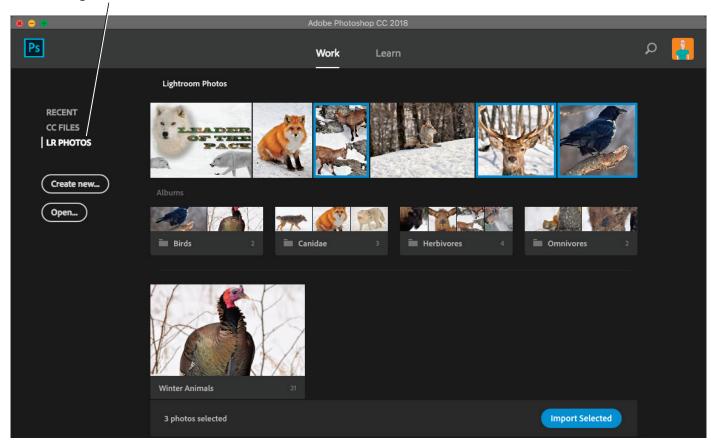

Figure 8 Photoshop Start Screen, LR Photos tab

3. Click on an album to view its contents. To open individual or multiple images, select them and click the **Import** Selected button.

The image, or images, open in Photoshop.

Note: If the Camera Raw dialog box opens during this step, simply click the Open Image button to continue.

4. Make the necessary edits, then save the new asset back to Lightroom.

#### To access Lightroom CC photos using keyboard shortcuts:

1. If you are already editing in Photoshop and would like to open more Lightroom CC photos in Photoshop, press **Ctrl** + **F** (Windows) or **Command** + **F** (Mac OS).

The **Search** dialog box opens.

2. Click the LR Photos tab to browse additional Lightroom CC photos (Figure 9).

#### **Lightroom Photos tab**

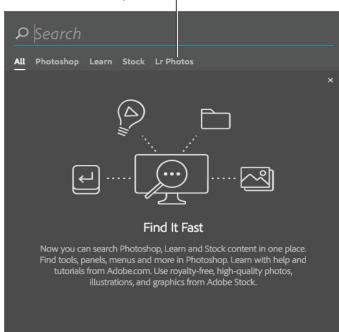

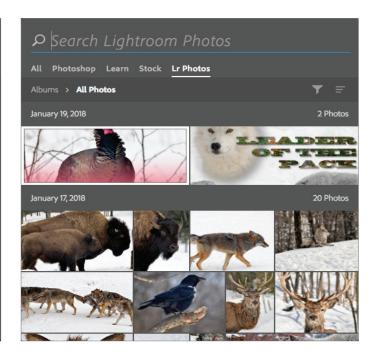

Figure 9 Photoshop Search dialog box, Search All (left) and Search Lightroom Photos (right)

- 3. Click on an image to open it in Photoshop.
- 4. Make the necessary edits, then save the new asset back to Lightroom.

#### For more information

Get instant access to free courses, workshops, & teaching materials and connect with the creative education community on the Adobe Education Exchange: https://edex.adobe.com/.

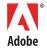

Adobe Systems Incorporated 345 Park Avenue San Jose, CA 95110-2704 USA www.adobe.com Adobe and the Adobe logo are either registered trademarks or trademarks of Adobe Systems Incorporated in the United States and/or other countries. All other trademarks are the property of their respective owners.

© 2018 Adobe Systems Incorporated. All rights reserved.

This work is licensed under a Creative Commons Attribution Noncommercial-Share Alike 3.0 Unported License.